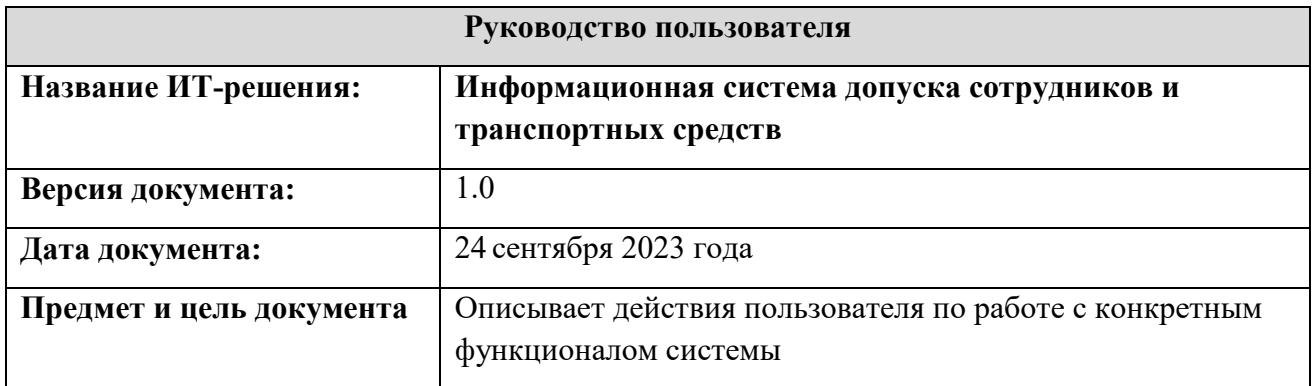

# **Оглавление**

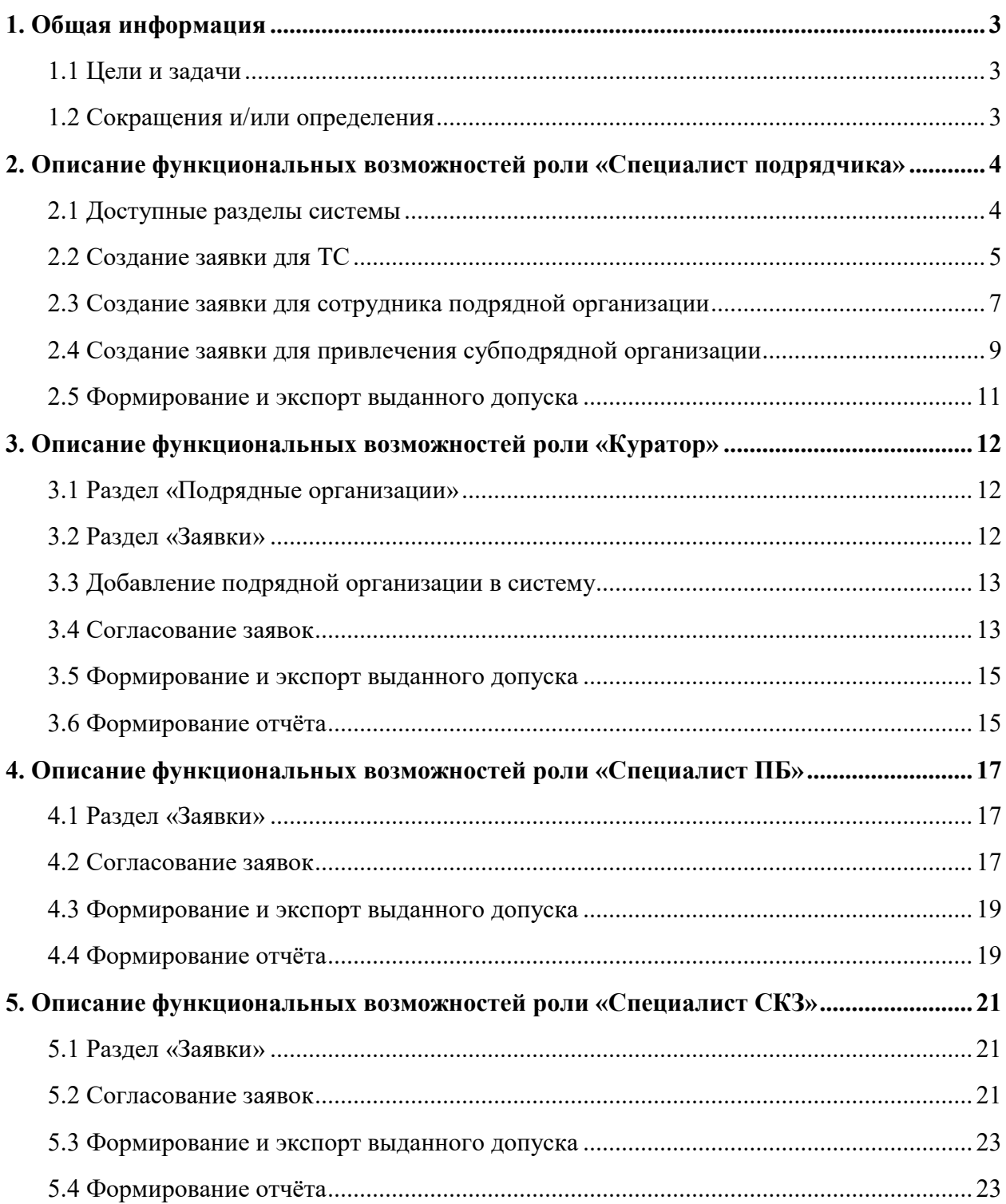

# <span id="page-2-0"></span>**1. Общая информация**

Разработанная Информационная система допуска сотрудников и транспортных средств предназначена для цифровизации одного из ключевых бизнес-процессов HSE – Допуска к работе подрядных организаций в части допуска сотрудников и транспортных средств.

Информационная система допуска сотрудников и транспортных средств (далее – ИТрешение, Система) предназначена для обеспечения единого цифрового пространства для всех заинтересованных сторон, непосредственно участвующих в обеспечении выполнения работ на объектах в соответствии с принципами HSE. Система предоставляет рабочее пространство как внутренним сотрудникам организации, так и внешним подрядчикам.

# <span id="page-2-1"></span>**1.1 Цели и задачи**

Целями проекта являются:

- Повышение эффективности управления подрядчиками в области HSE в части процессов допуска сотрудников и транспортных средств.
- Оптимизация ключевых процессов в области HSE, снижение операционных затрат за счет использования унифицированного и централизованного ИТ-решения.
- Улучшение качества анализа и отчетности.
- Поддержка процессов принятия решений за счет внедрения надлежащего управления данными и своевременного предоставления информации ответственным сотрудникам в режиме реального времени.

Задачи проекта заключаются в следующем:

- Разработка уникального и гибкого решения, которое будет функционально охватывать бизнес-деятельность в рамках процесса допуска сотрудников и транспортных средств;
- Разработка документации и руководств пользователя для ИТ-решения, используемых для внедрения и поддержки ИТ-решения

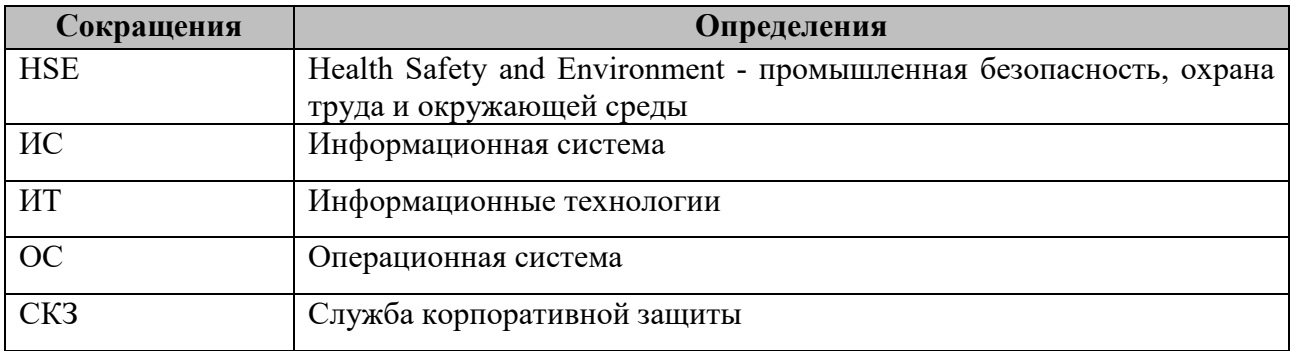

## <span id="page-2-2"></span>**1.2 Сокращения и/или определения**

### <span id="page-3-0"></span>**2. Описание функциональных возможностей роли «Специалист подрядчика»**

#### <span id="page-3-1"></span>**2.1 Доступные разделы системы**

Пользователям с ролью «Специалист подрядчика» доступны следующие разделы Системы:

- «Мои заявки»;
- «Транспорт»;
- «Сотрудники»;
- «Субподрядчики».

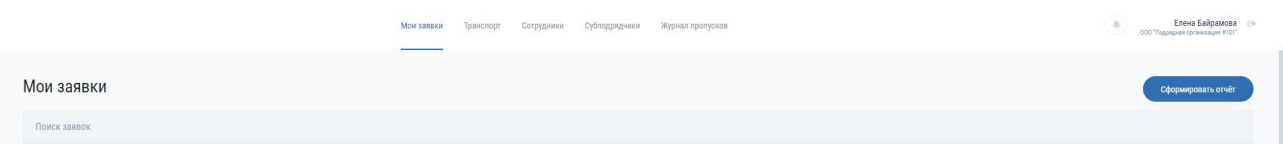

**Рисунок 1. Доступные разделы системы**

Раздел *«Мои заявки»* содержит сводную информацию по всем заведённым в систему заявкам, с возможностью выгрузить отчёт по ним.

|              |                                             | Мои заявки                                     | Транспорт | Субподрядчики<br>Сотрудники | Журнал пропусков   |                                                   |                | a.             | Елена Байрамова (66<br>OCO "Подрядная организация #101" |
|--------------|---------------------------------------------|------------------------------------------------|-----------|-----------------------------|--------------------|---------------------------------------------------|----------------|----------------|---------------------------------------------------------|
| Мои заявки   |                                             |                                                |           |                             |                    |                                                   |                |                | Сформировать отчёт                                      |
| Поиск заявок |                                             |                                                |           |                             |                    |                                                   |                |                |                                                         |
| Tien         | Наименование                                | MR договора                                    | Knacrep   | Проект                      | Объекты            | Период пролуска                                   | Куратор ДО     | Cneuvanwer FI6 | Специалист СКЗ                                          |
| Транспорт    | заявка NP212 Марка #1 2015 123              | Договор на оказание<br>услуг №1 от 20.12.2021  | Кластер 2 | Проект 6                    | Ofhest 15          | 21.12.2021 - 30.01.2022                           | $_{\odot}$     | $\odot$        | $\odot$                                                 |
| Транспорт    | заявка №219 Автомобиль-тягач 2015 А000АА159 | Договор на оказание<br>услуг №1 от 20.12.2021  | Кластер 2 | Проект 6                    | Объект 15          | 24.08.2022 - 30.09.2022                           | $\circ$        | $\circ$        | $\circ$                                                 |
| Транспорт    | заявка NP224 123 2015 a123a159              | Договор на оказание<br>услуг №1 от 20.12.2021  | Кластер 2 | Проект 6                    | Объект 15          | 22.09.2023 - 31.10.2023                           | $\circ$        | $\circ$        | $\circ$                                                 |
| Сотрудник    | заявка NP208 Иванов Сергей Петрович         | Договор на оказание<br>услуг №1 от 20.12.2021  | Кластер 1 | Проект 1                    | Объект 1, Объект 3 | 20.12.2021 - 26.01.2022                           | $^{\circ}$     | $\circ$        | $\circ$                                                 |
| Сотрудник    | заявка NP209 Иванов Сергей Петрович         | Договор на оказание<br>услуг №1 от 20.12.2021  | Кластер 1 | Проект 1                    | Объект 3           | 20.12.2021 - 26.01.2022                           | $^{\circledR}$ | $\circ$        | $\circ$                                                 |
| Сотрудник    | заявка NP210 Иванов Сергей Петрович         | Договор на оказание<br>wrawr M21 or 20 12 2021 | Кластер 1 | Проект 1                    | Объект 1, Объект 3 | 20.12.2021 - 20.12.2021                           | $\odot$        | $\odot$        | $\circ$                                                 |
|              |                                             |                                                |           |                             |                    | <b>Pucymov 2. Hurandano paznana «Mou zagrivu»</b> |                |                |                                                         |

**Рисунок 2. Интерфейс раздела «Мои заявки»**

Раздел *«Транспорт»* содержит:

- реестр созданных заявок;
- кнопку «Добавить транспорт»;
- поле для поиска заявок.

|                                              | Мои заявки                                     | Транспорт<br>$\overline{\phantom{a}}$ | Субподрядчики<br>Сотрудники | Журнал пропусков |                         |            | $\Delta$      | Елена Байрамова (<br>ООО "Подрядная организация #101" |
|----------------------------------------------|------------------------------------------------|---------------------------------------|-----------------------------|------------------|-------------------------|------------|---------------|-------------------------------------------------------|
| Транспорт                                    |                                                |                                       |                             |                  |                         |            |               | Добавить транспорт                                    |
| Наименование транспорта                      |                                                |                                       |                             |                  |                         |            |               |                                                       |
| Наименование                                 | № договора                                     | Кластер                               | Проект                      | Объекты          | Период пропуска         | Куратор ДО | Специалист ПБ | Специалист СКЗ                                        |
| заявка NP212 Марка #1 2015 123               | Договор на оказание<br>ycnyr NP1 or 20.12.2021 | Кластер 2                             | Проект 6                    | Ofbest 15        | 21.12.2021 - 30.01.2022 | $\odot$    | $\odot$       | $\odot$                                               |
| заявка NP219 Автомобиль-тягач 2015 ADDOAA159 | Договор на оказание<br>услуг №1 от 20.12.2021  | Кластер 2                             | Проект 6                    | Offiercr 15      | 24.08.2022 - 30.09.2022 | $\circ$    | $\circ$       | $\circ$                                               |
| заявка №224 123 2015 a123a159                | Договор на оказание<br>услуг №1 от 20.12.2021  | Кластер 2                             | Проект 6                    | Offiercr 15      | 22.09.2023 - 31.10.2023 | $\circ$    | $\circ$       | $\circ$                                               |

**Рисунок 3. Интерфейс раздела «Транспорт»**

Раздел *«Сотрудники»* содержит:

- реестр созданных заявок;
- кнопку «Добавить сотрудника»;
- поле для поиска заявок.

|                                         | Мои заявки                                      | Транспорт | Субподрядчики<br>Сотрудники<br>_____ | Журнал пропусков     |                         |            | $\Delta$      | Елена Байрамова (<br>OOO "Подрядная организация #101" |
|-----------------------------------------|-------------------------------------------------|-----------|--------------------------------------|----------------------|-------------------------|------------|---------------|-------------------------------------------------------|
| Сотрудники                              |                                                 |           |                                      |                      |                         |            |               | Добавить сотрудника                                   |
| Наименование сотрудника                 |                                                 |           |                                      |                      |                         |            |               |                                                       |
| Наименование                            | М <sup>е</sup> договора                         | Кластер   | Проект                               | Объекты              | Период пропуска         | Куратор ДО | Специалист ПБ | Специалист СКЗ                                        |
| заявка №208 Иванов Сергей Петрович      | Договор на оказание<br>услуг №1 от 20.12.2021   | Кластер 1 | Проект 1                             | Объект 1, Объект 3   | 20.12.2021 - 26.01.2022 | $^{\circ}$ | $\circ$       | $\circ$                                               |
| заявка №209 Иванов Сергей Петрович      | Договор на оказание<br>услуг №1 от 20.12.2021   | Кластер 1 | Проект 1                             | Объект 3             | 20.12.2021 - 26.01.2022 | $^{\circ}$ | $\circ$       | $\circ$                                               |
| заявка №210 Иванов Сергей Петрович      | Договор на оказание<br>услуг №1 от 20.12.2021   | Кластер 1 | Проект 1                             | Объект 1, Объект 3   | 20.12.2021 - 20.12.2021 | $\odot$    | $\odot$       | $\circledcirc$                                        |
| заявка NP213 Сергеев Михаил Анатольевич | Договор на оказание<br>100000 BBS on 00.50 0005 | Кластер 2 | Проект 6                             | Объект 15, Объект 17 | 21.12.2021 - 31.01.2022 | $^{\circ}$ | $\circ$       | $\circ$                                               |

**Рисунок 4. Интерфейс раздела «Сотрудники»**

Раздел *«Субподрядчики»* содержит:

- реестр созданных заявок;
- кнопку «Добавить субподрядчика»;
- поле для поиска заявок.

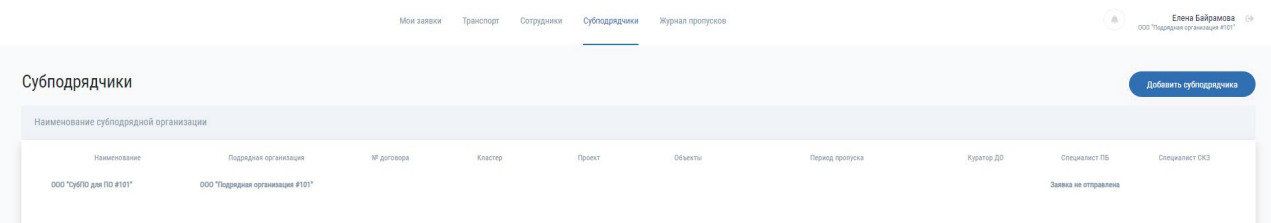

#### **Рисунок 5. Интерфейс раздела «Субподрядчики»**

#### <span id="page-4-0"></span>**2.2 Создание заявки для ТС**

Для создания заявки на допуск транспортного средства необходимо нажать кнопку «Добавить транспорт», после чего будет открыта новая форма для создания заявки, содержащая набор атрибутов, обязательных (со звёздочкой) и необязательных (без звёздочки) для заполнения.

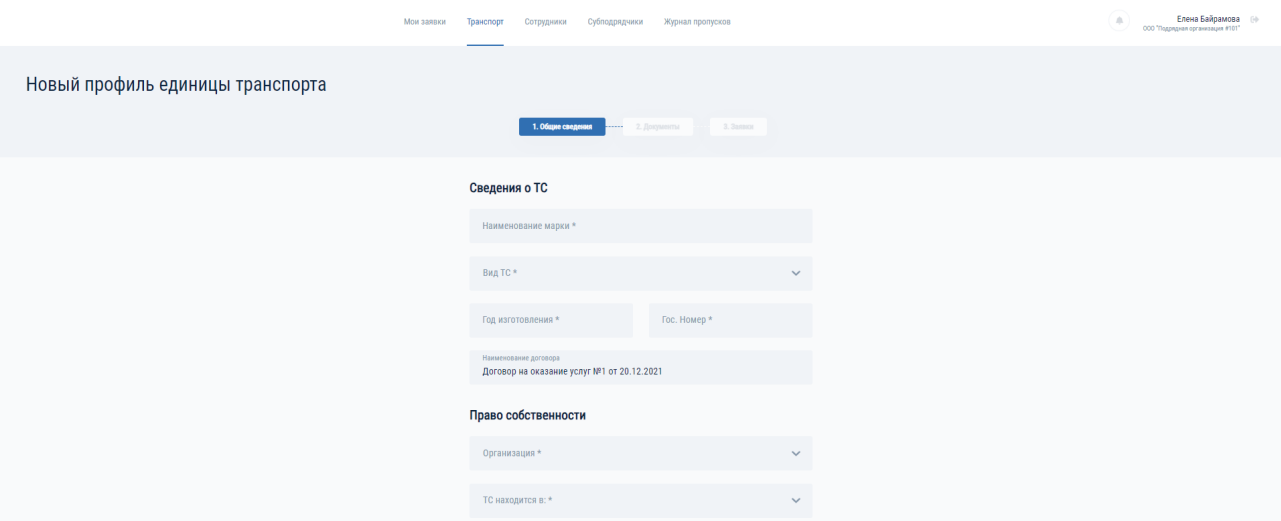

**Рисунок 6. Форма создания заявки для ТС**

Форма создания заявки состоит из трёх вкладок:

- Общие сведения;
- Документы;
- Заявка.

Раздел документы содержит перечень обязательных документов, которые требуется приложить для рассмотрения заявки.

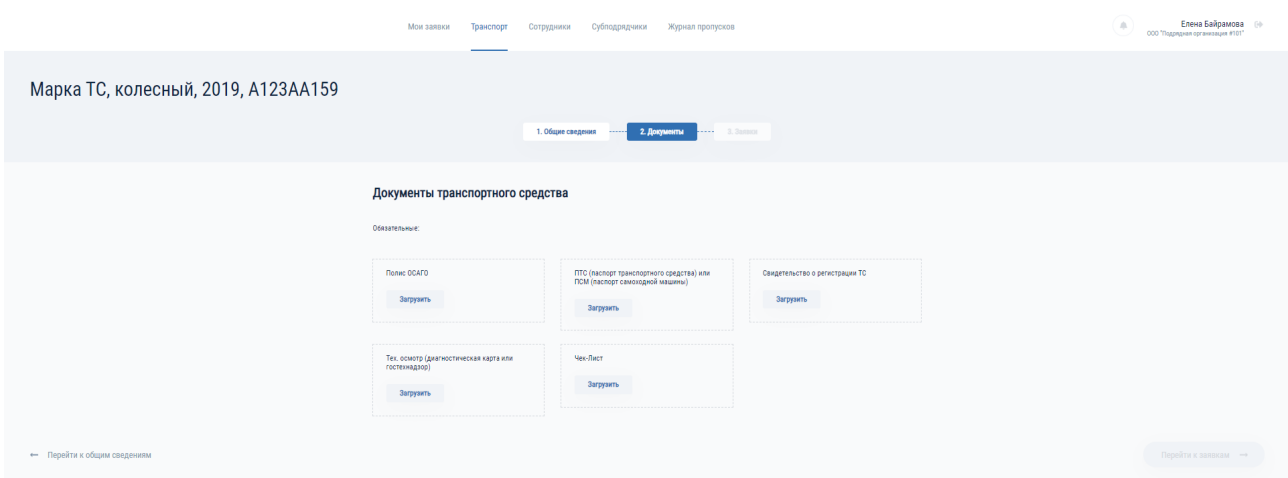

**Рисунок 7. Пример раздела «Документы» заявки**

После заполнения всех обязательных полей станет активной кнопка для перехода к следующему разделу заявки.

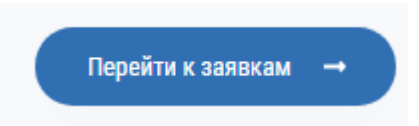

**Рисунок 8. Кнопка для перехода к следующему разделу заявки**

На вкладке «Заявка» будет представлена форма, в которой указан период действия допуска. На форме доступна возможность выбора объектов для допуска, а также ввода комментария для согласующих лиц.

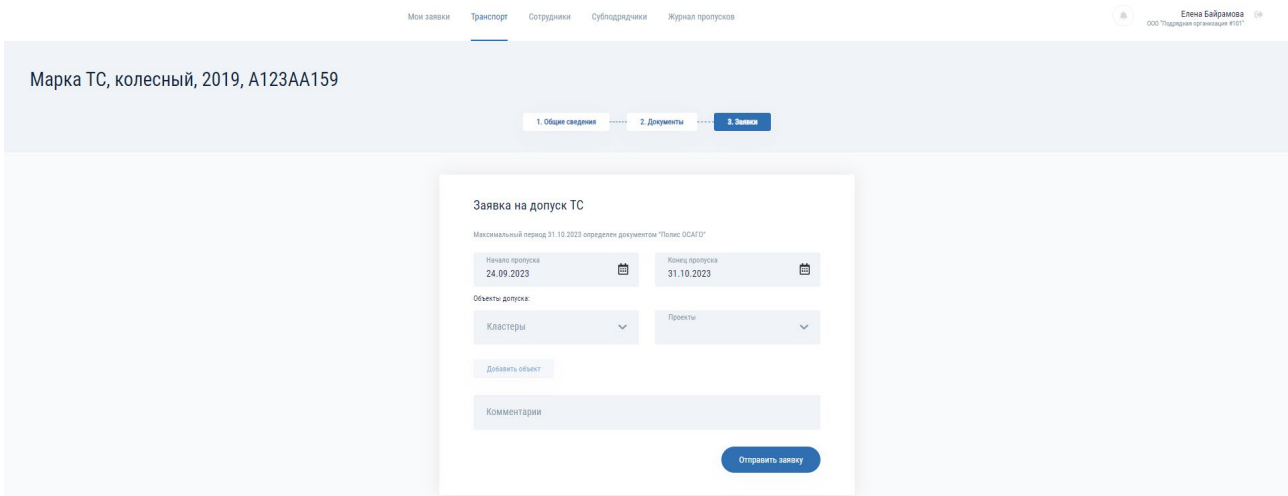

**Рисунок 9. Пример формы заявки перед отправкой на согласование**

После отправки заявки на согласование будет отображен текущий статус.

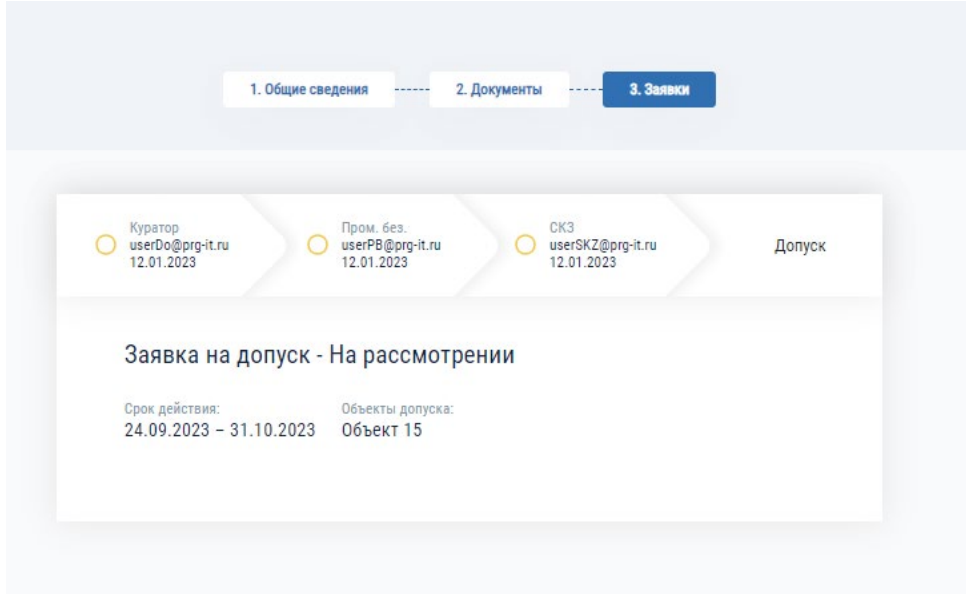

**Рисунок 10. Пример формы заявки, отправленной на согласование**

#### <span id="page-6-0"></span>**2.3 Создание заявки для сотрудника подрядной организации**

Для создания заявки на допуск сотрудника необходимо нажать кнопку «Добавить сотрудника», после чего будет открыта новая форма для создания заявки.

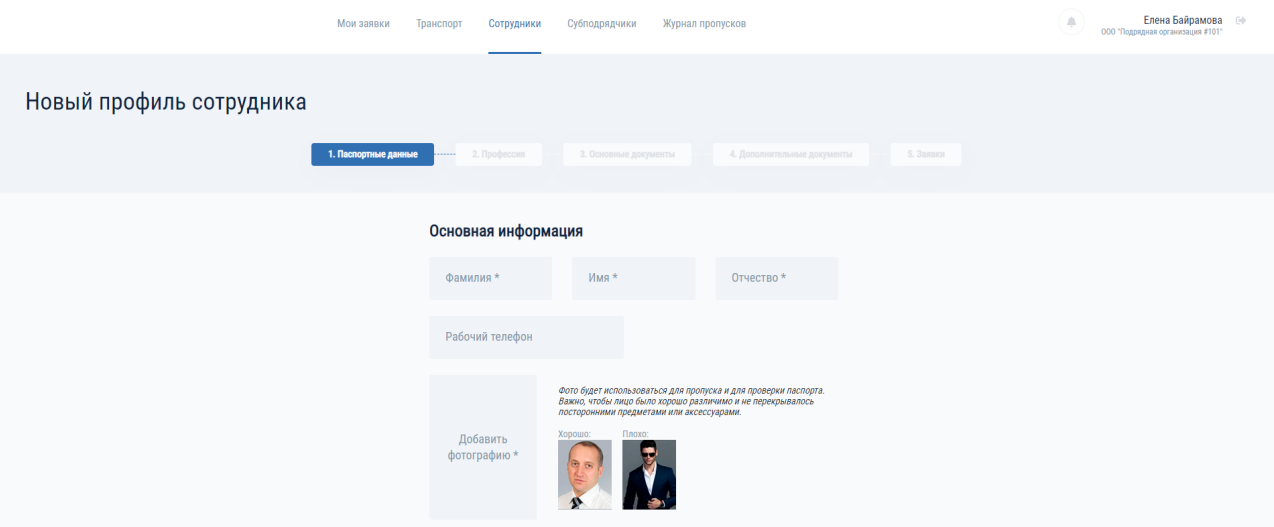

**Рисунок 11. Форма создания заявки для сотрудника**

Форма создания заявки состоит из трёх вкладок:

- Общие сведения;
- Профессия;
- Основные документы;
- Дополнительные документы;
- Заявка.

Раздел «Профессия» содержит набор полей для заполнения, с возможностью указания основной должности и должностей для совмещения. Количество должностей для совмещения не ограничено.

Раздел «Основные документы» содержит перечень обязательных документов, которые требуется приложить для рассмотрения заявки. Количество документов, которые требуется приложить для раздела «Охрана труда» будет автоматически рассчитываться в зависимости от количества указанных должностей на вкладке «Профессия».

Количество и перечень прикладываемых документов будет зависеть от выбранной формы обучения («Учебный центр» / «Внутренняя комиссия»).

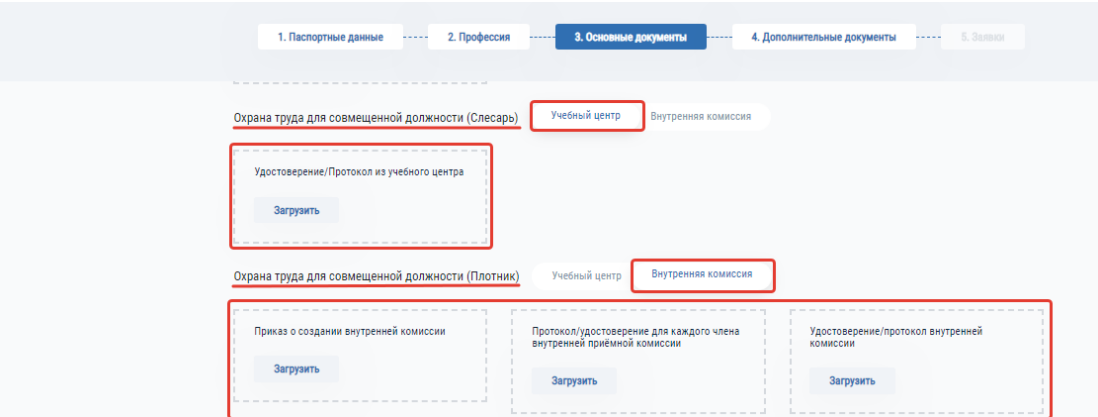

**Рисунок 12. Пример заполнения раздела «Основные документы»**

На вкладке «Заявка» будет представлена форма, в которой указан период действия допуска. На форме доступна возможность выбора объектов для допуска, а также ввода комментария для согласующих лиц.

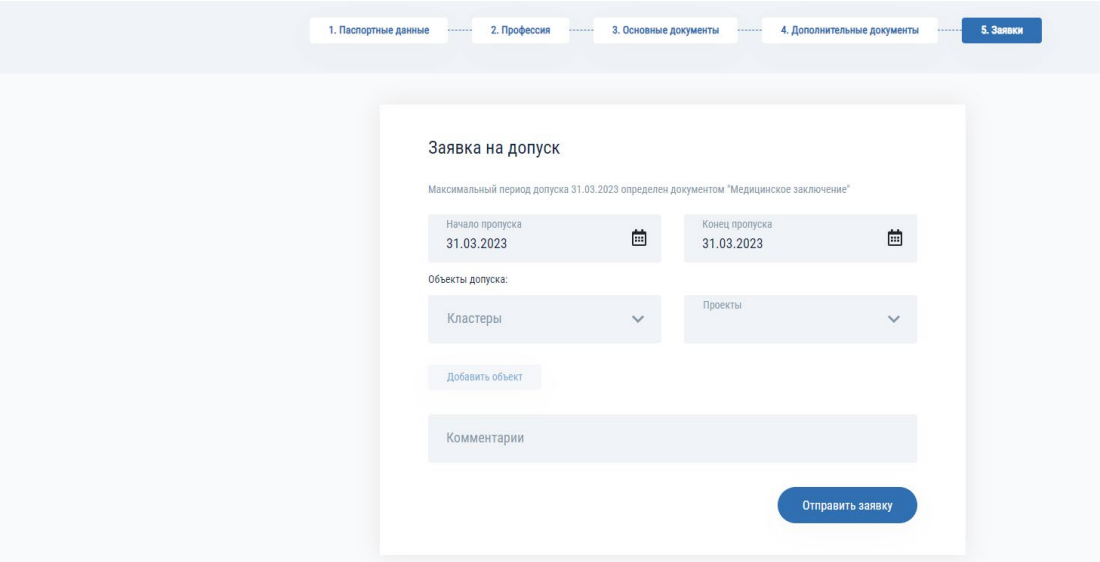

**Рисунок 13. Пример формы заявки перед отправкой на согласование**

После отправки заявки на согласование будет отображен текущий статус.

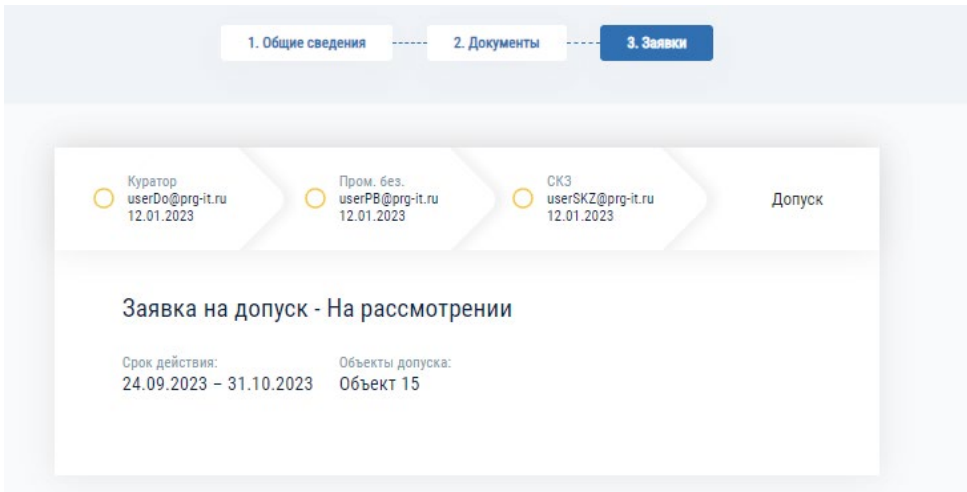

**Рисунок 14. Пример формы заявки, отправленной на согласование**

#### <span id="page-8-0"></span>**2.4 Создание заявки для привлечения субподрядной организации**

Для создания заявки для привлечения субподрядной организации необходимо нажать кнопку «Добавить субподрядчика», после чего будет открыта новая форма для создания заявки.

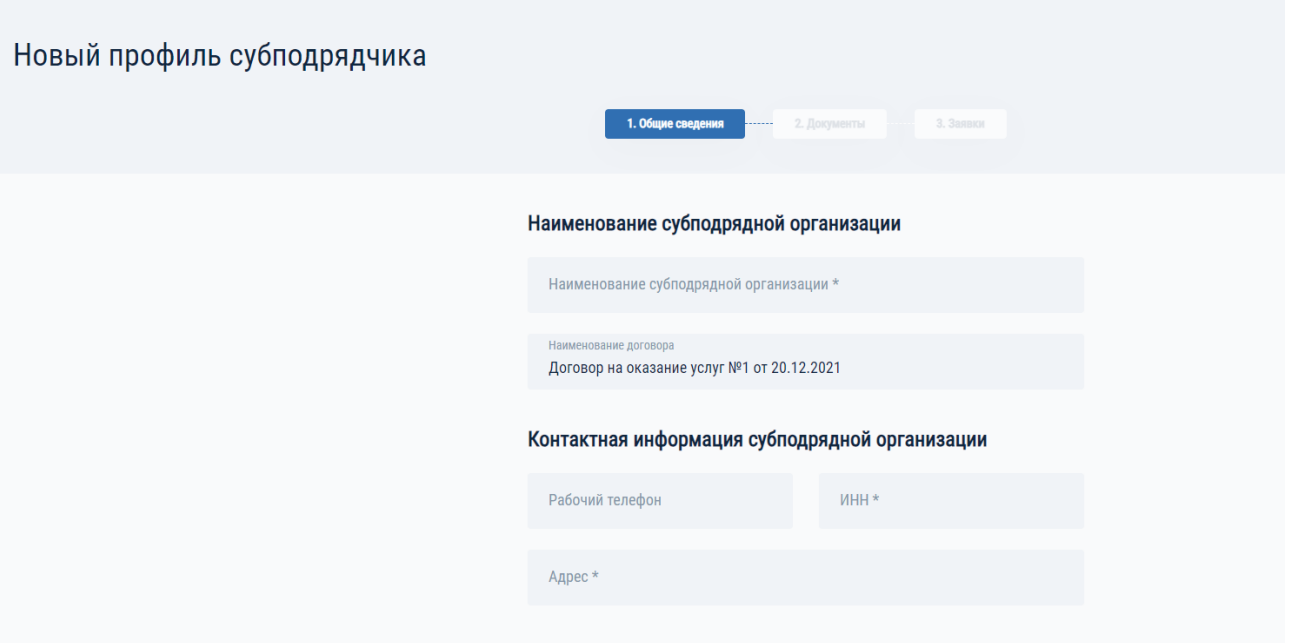

**Рисунок 15. Форма создания заявки для субподрядчика**

Форма создания заявки состоит из трёх вкладок:

- Общие сведения;
- Документы;
- Заявка.

Раздел документы содержит перечень обязательных документов, которые требуется приложить для рассмотрения заявки.

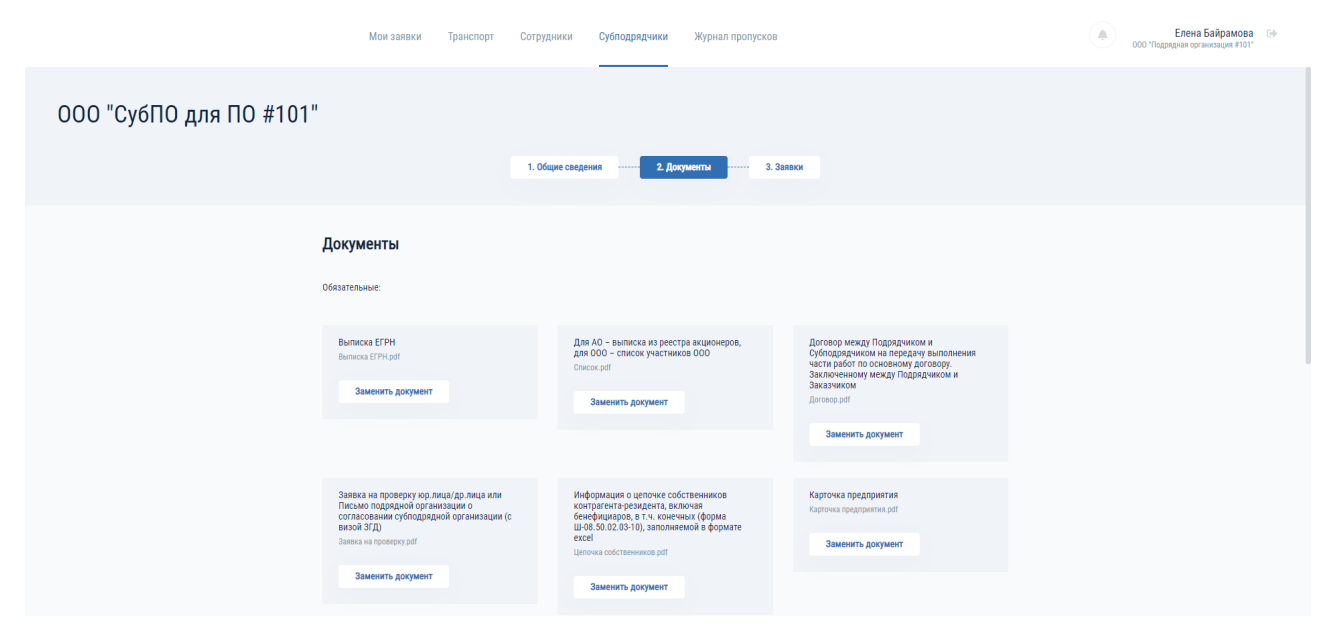

**Рисунок 16. Пример раздела «Документы» заявки**

На вкладке «Заявка» будет представлена форма, в которой указан период действия заявки. На форме доступна возможность выбора объектов, а также ввода комментария для согласующих лиц.

После отправки заявки на согласование будет отображен текущий статус.

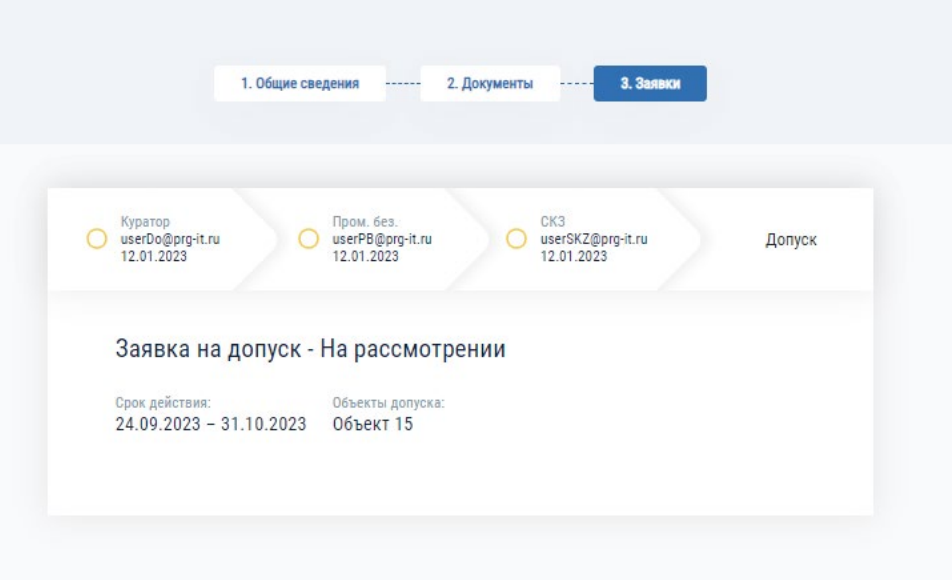

**Рисунок 17. Пример формы заявки, отправленной на согласование**

# <span id="page-10-0"></span>**2.5 Формирование и экспорт выданного допуска**

После согласования заявки всеми согласующими лицами становится доступным формирование и экспорт выданного допуска к работам (на вкладке «Заявки»).

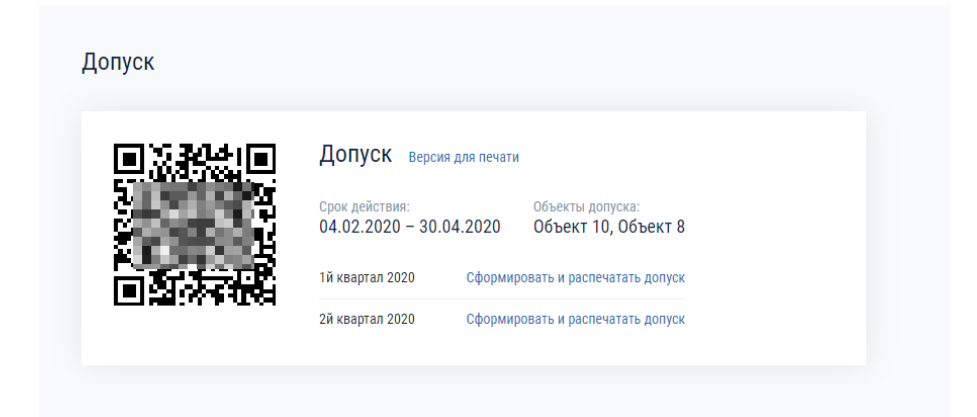

**Рисунок 18. Пример формы выданного допуска с возможностью экспорта**

## <span id="page-11-0"></span>**3. Описание функциональных возможностей роли «Куратор»**

#### <span id="page-11-1"></span>**3.1 Раздел «Подрядные организации»**

Раздел «Подрядные организации» содержит:

- реестр подрядных организаций, которые были заведены Куратором договора в систему;
- поле для поиска подрядной организации;
- кнопку «Добавить подрядную организацию», отвечающую за инициирование заведения подрядчика в систему.

|                                                                              | Подрядные организации             | Заявки<br>Журнал пропусков |                       | userDo@prg-it.ru <sup>(+)</sup> |
|------------------------------------------------------------------------------|-----------------------------------|----------------------------|-----------------------|---------------------------------|
| Подрядные организации                                                        |                                   |                            |                       | Добавить подрядную организацию  |
| Наименование подрядной организации, контактные данные, наименование договора |                                   |                            |                       |                                 |
| Наименование подрядной организации                                           | Наименование договора             | Рабочий телефон            | E-mail                | Срок действия договора          |
| ООО "Буртехсервис"                                                           | Договор на разведку и бурение     | 77777777777                | burunov@prg-it.ru     | 31.12.2023                      |
| 000 "Подрядная организация #1"                                               | Договор на оказание услуг бурения | 79515995111                | bayramova@prg-it.ru   | 31.12.2023                      |
| 000 "Подрядная организация #101"                                             | Договор на оказание услуг         | 79515995111                | bayramova@prg-it.ru   | 31.12.2023                      |
| 000 "Подрядная организация #2"                                               | Договор на доставку пиццы         | 88002000500                | davydov@prg-it.ru     | 31.12.2023                      |
| 000 "Подрядная организация #3"                                               | Договор на оказание услуг бурения | 79991234567                | sivkov@prg-it.ru      | 31.12.2023                      |
| 000 "Подрядная организация #4"                                               | Договор                           | 1111111111                 | hse_test_01@prg-it.ru | 31.12.2023                      |

**Рисунок 19. Раздел системы "Подрядные организации"**

# <span id="page-11-2"></span>**3.2 Раздел «Заявки»**

Раздел «Заявки» содержит следующие вкладки:

- «Транспорт»;
- «Сотрудники»;
- «Субподрядчики».

|                                                 | Подрядные организации                                                                            |           | Заявки<br>_____ | Журнал пропусков   |                         |            | Δ             | userDo@prg-it.ru (+)                               |
|-------------------------------------------------|--------------------------------------------------------------------------------------------------|-----------|-----------------|--------------------|-------------------------|------------|---------------|----------------------------------------------------|
| Заявки<br>Сотрудники Субподрядчики<br>Транспорт | Наименование подрядчика, контактные данные, наименование договора                                |           |                 |                    |                         |            |               | Сформировать отчёт<br>Показать отработанные заявки |
| Наименование модели<br>Наименование модели      | Подрядная<br>№ договора<br>организация                                                           | Кластер   | Проект          | Объекты            | Период пропуска         | Куратор ДО | Специалист ПБ | Специалист СКЗ                                     |
| заявка №189 Ваз 555                             | 000 "Подрядная<br>Договор №1 от<br>организация #4"<br>16.12.2020                                 |           |                 |                    | 01.01.2021 - 01.01.2021 | $\circ$    | $\circ$       | $\circ$                                            |
| заявка №190 Тест 01 555                         | 000 "Подрядная<br>Договор №1 от<br>16.12.2020<br>организация #4"                                 |           |                 |                    | 08.01.2021 - 08.01.2021 | $\circ$    | $\circ$       | $\circ$                                            |
| заявка №202 Марка #3 В123ВВ159                  | Договор на<br>000 "Подрядная<br>оказание услуг<br>бурения №1 от<br>организация #1"<br>03.02.2020 | Кластер 1 | Проект 1        | Объект 1, Объект 3 | 18.02.2021 - 31.05.2021 | $\circ$    | $\circ$       | $\circ$                                            |
| заявка №207 Volvo A152EE159                     | Договор на<br>000 "Подрядная<br>оказание услуг<br>организация #1"<br>бурения №1 от<br>03.02.2020 |           |                 |                    | 19.11.2021 - 31.03.2022 | $\circ$    | $\circ$       | $\circ$                                            |

**Рисунок 20. Раздел «Заявки»**

На каждой вкладке доступны кнопки:

- Сформировать отчёт кнопка, вызывающая форму для формирования отчёта по заявкам с экспортом в формате .xlsx;
- Показать/скрыть отработанные заявки для просмотра заявок, которые ранее были согласованы/отклонены Куратором договора.

#### <span id="page-12-0"></span>**3.3 Добавление подрядной организации в систему**

Кнопка «Добавить подрядную организацию» вызывает форму для заведения нового подрядчика в систему. Обязательные для заполнения поля отмечены звёздочкой.

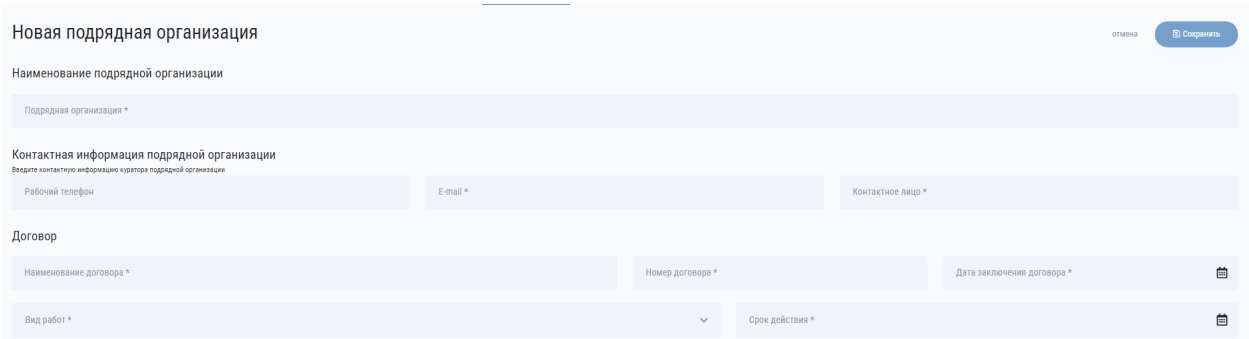

**Рисунок 21. Форма создания подрядчика в системе**

После того, как все обязательные поля заполнены, необходимо нажать кнопку «Сохранить».

Подрядчик будет добавлен в реестр. На e-mail, указанный при заведении подрядчика в систему, будет отправлено приглашение с данными для входа в систему.

## <span id="page-12-1"></span>**3.4 Согласование заявок**

Для согласования заявки необходимо выбрать заявку из реестра и в открывшейся форме согласовать или отклонить приложенные к заявке документы.

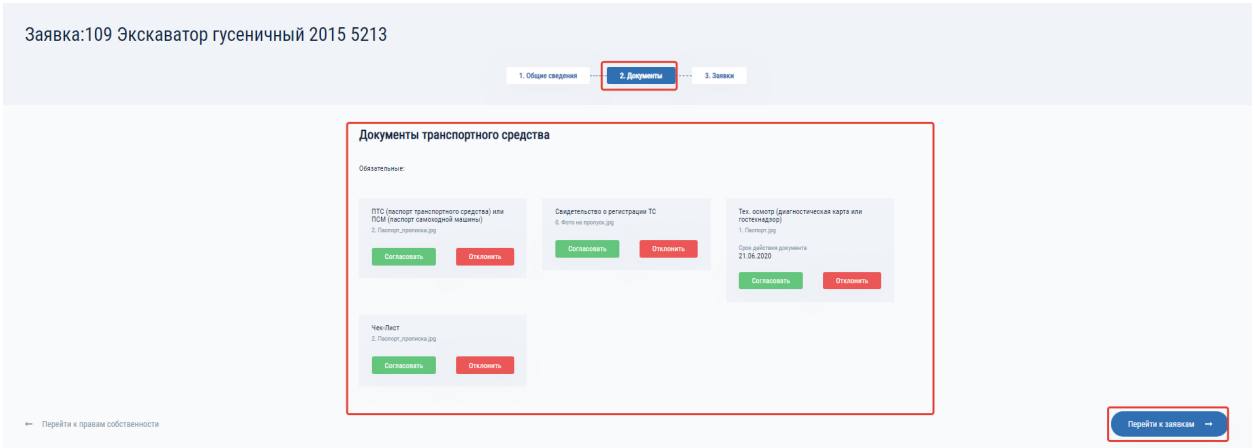

**Рисунок 22. Согласование/отклонение документов**

Для согласования документа необходимо нажать кнопку «Согласовать».

Для отклонения документа необходимо нажать кнопку «Отклонить». При отклонении документа необходимо оставить комментарий с указанием причины отказа.

Отклонить документ "Тех. осмотр (диагностическая

 $\times$ 

карта или гостехнадзор)" Комментарий Приложен недействительный документ Отмена Отклонить

**Рисунок 23. Окно ввода причины отклонения документа**

Согласованные документы подсвечиваются в интерфейсе зелёным цветом. Отклоненные документы подсвечиваются в интерфейсе красным цветом.

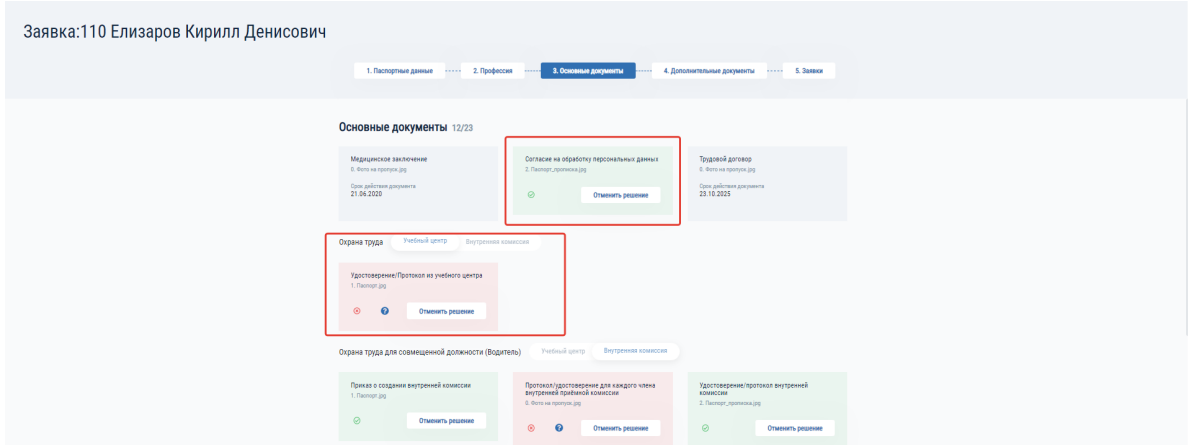

**Рисунок 24. Примеры согласованных и отклонённых документов**

После указания отметки согласования или отклонения всех документов становится активной кнопка «Перейти к заявкам». Если все документы были согласованы, то на вкладке «Заявка» становится активной кнопка «Согласовать». При наличии хотя бы одного отклонённого документа, на вкладке «Заявка» активируется кнопка «Отклонить». Комментарии отклоненных документов будут указаны, как «Причины» отказа.

Если заявка была отклонена, то специалисту подрядной организации будет необходимо приложить новые документы взамен отклоненных.

# <span id="page-14-0"></span>**3.5 Формирование и экспорт выданного допуска**

После согласования заявки всеми согласующими лицами становится доступным формирование и экспорт выданного допуска к работам (на вкладке «Заявки»).

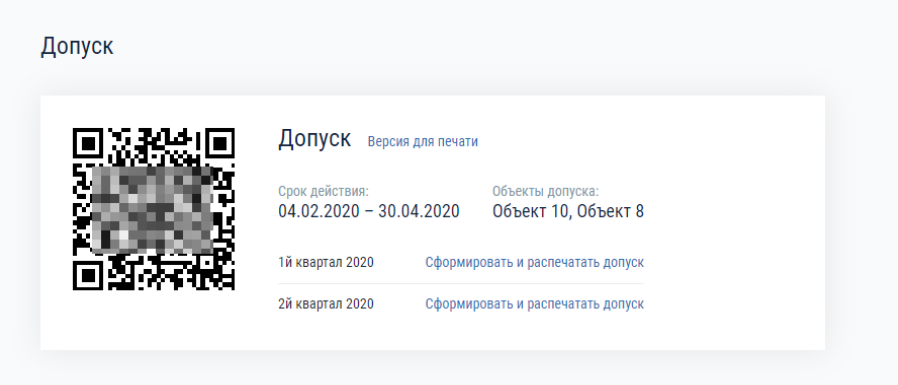

**Рисунок 25. Пример формы выданного допуска с возможностью экспорта**

#### <span id="page-14-1"></span>**3.6 Формирование отчёта**

Для формирования отчета необходимо нажать кнопку «Сформировать отчёт» на вкладке «Заявки».

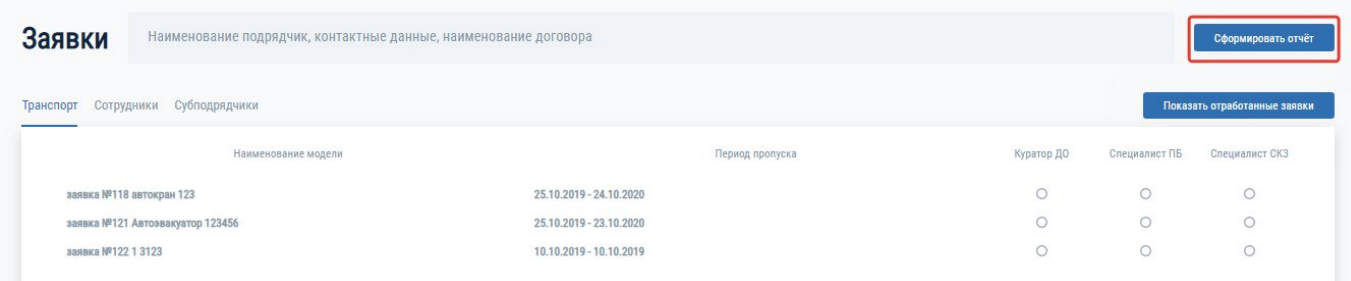

**Рисунок 26. Кнопка «Сформировать отчёт»**

В выведенном модальном окне требуется задать значения для фильтра и нажать кнопку «Сформировать отчет», после чего отчет будет выгружен в формате .xlsx.

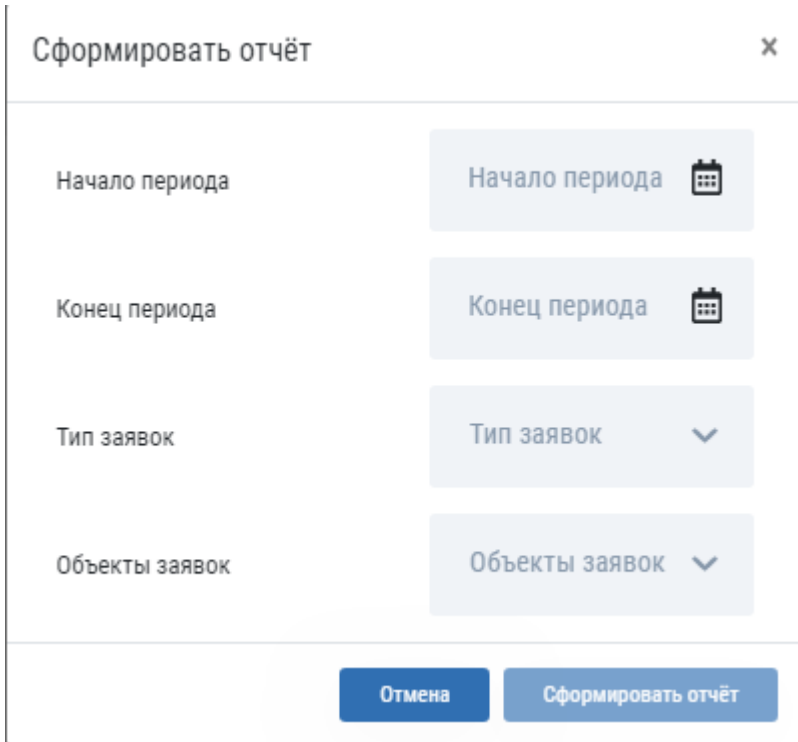

**Рисунок 27. Фильтры для формирования отчёта**

# <span id="page-16-0"></span>**4. Описание функциональных возможностей роли «Специалист ПБ»**

# <span id="page-16-1"></span>**4.1 Раздел «Заявки»**

Раздел «Заявки» содержит следующие вкладки:

- «Транспорт»;
- «Сотрудники»;
- «Субподрядчики».

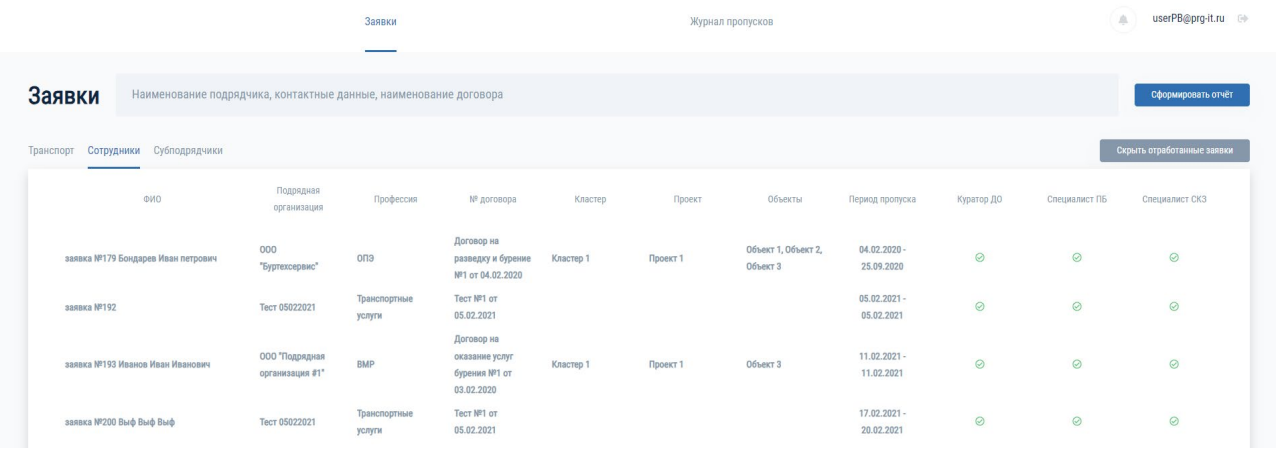

#### **Рисунок 28. Раздел «Заявки»**

На каждой вкладке доступны кнопки:

- Сформировать отчёт кнопка, вызывающая форму для формирования отчёта по заявкам с экспортом в формате .xlsx;
- Показать/скрыть отработанные заявки для просмотра заявок, которые ранее были согласованы/отклонены Куратором договора.

# <span id="page-16-2"></span>**4.2 Согласование заявок**

Для согласования заявки необходимо выбрать заявку из реестра и в открывшейся форме согласовать или отклонить приложенные к заявке документы.

| Заявка: 109 Экскаватор гусеничный 2015 5213 |                                                                                                    | 1. Общие сведения<br>2. Документы<br>                                                  | 3. Заявки                                                                                                    |                     |
|---------------------------------------------|----------------------------------------------------------------------------------------------------|----------------------------------------------------------------------------------------|----------------------------------------------------------------------------------------------------|---------------------|
|                                             | Документы транспортного средства<br>Обязательные:                                                                                   |                                                                                        |                                                                                                    |                     |
|                                             | ПТС (паслорт транспортного средства) или<br>ПСМ (паслорт самоходной машины)<br>2. Recnopt_rponvoica.jpg<br>Согласовать<br>Отклонить | Свидетельство о регистрации ТС<br>0. Фето на пропуск. (рр.<br>Cornacosary<br>Отклонить | Тех, осмотр (диагностическая карта или<br>rocrexeagsop)<br>1. Recognize<br>Срок действия документа<br>21.06.2020<br>Отклонить<br>Cornaconario |                     |
| • Перейти к правам собственности            | <b>New Rect</b><br>2. Паслорт гроенска (рр<br>Согласовать<br>Отклонить                                                              |                                                                                        |                                                                                                    | Перейти к заявкам – |

**Рисунок 29. Согласование/отклонение документов**

Для согласования документа необходимо нажать кнопку «Согласовать».

Для отклонения документа необходимо нажать кнопку «Отклонить». При отклонении документа необходимо оставить комментарий с указанием причины отказа.

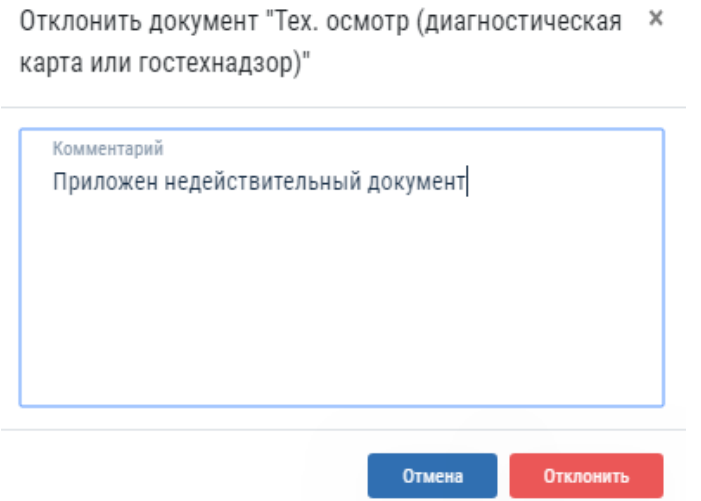

**Рисунок 30. Окно ввода причины отклонения документа**

Согласованные документы подсвечиваются в интерфейсе зелёным цветом. Отклоненные документы подсвечиваются в интерфейсе красным цветом.

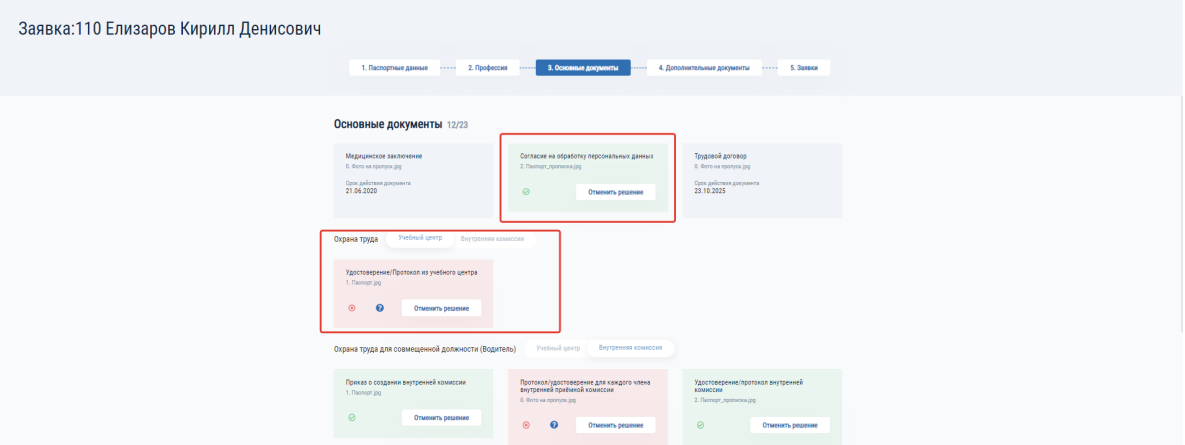

**Рисунок 31. Примеры согласованных и отклонённых документов**

После указания отметки согласования или отклонения всех документов становится активной кнопка «Перейти к заявкам». Если все документы были согласованы, то на вкладке «Заявка» становится активной кнопка «Согласовать». При наличии хотя бы одного отклонённого документа, на вкладке «Заявка» активируется кнопка «Отклонить». Комментарии отклоненных документов будут указаны, как «Причины» отказа.

Если заявка была отклонена, то специалисту подрядной организации будет необходимо приложить новые документы взамен отклоненных.

# <span id="page-18-0"></span>**4.3 Формирование и экспорт выданного допуска**

После согласования заявки всеми согласующими лицами становится доступным формирование и экспорт выданного допуска к работам (на вкладке «Заявки»).

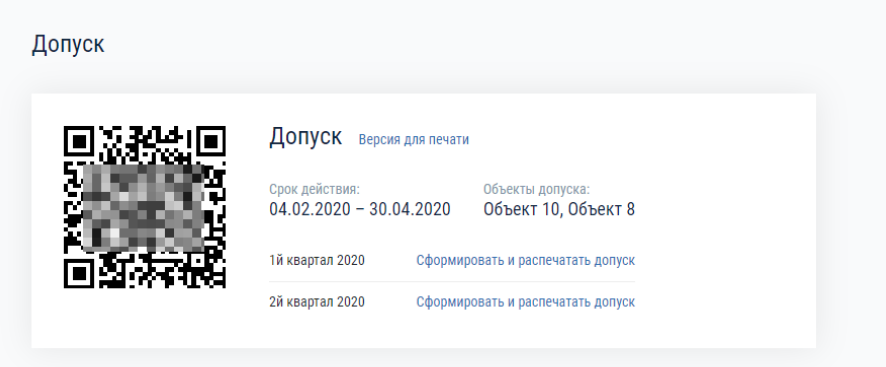

**Рисунок 32. Пример формы выданного допуска с возможностью экспорта**

#### <span id="page-18-1"></span>**4.4 Формирование отчёта**

Для формирования отчета необходимо нажать кнопку «Сформировать отчёт» на вкладке «Заявки».

| Заявки             | Наименование подрядчик, контактные данные, наименование договора |                         |                 | Сформировать отчёт |               |                              |
|--------------------|------------------------------------------------------------------|-------------------------|-----------------|--------------------|---------------|------------------------------|
| Транспорт          | Сотрудники Субподрядчики                                         |                         |                 |                    |               | Показать отработанные заявки |
|                    | Наименование модели                                              |                         | Период пропуска | Куратор ДО         | Специалист ПБ | Специалист СКЗ               |
|                    | заявка №118 автокран 123                                         | 25.10.2019 - 24.10.2020 |                 | $\circ$            | $\circ$       | $\circ$                      |
|                    | заявка №121 Автоэвакуатор 123456                                 | 25.10.2019 - 23.10.2020 |                 | $\circ$            | $\circ$       | $\circ$                      |
| заявка №122 1 3123 |                                                                  | 10.10.2019 - 10.10.2019 |                 | O                  | $\circ$       | $\circ$                      |
|                    |                                                                  |                         |                 |                    |               |                              |

**Рисунок 33. Кнопка «Сформировать отчёт»**

В выведенном модальном окне требуется задать значения для фильтра и нажать кнопку «Сформировать отчет», после чего отчет будет выгружен в формате .xlsx.

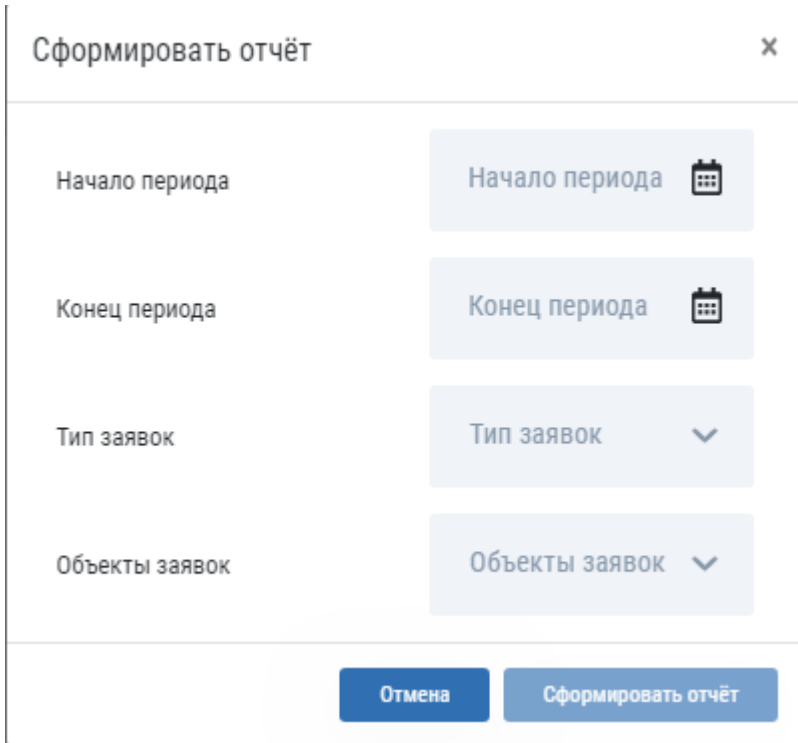

**Рисунок 34. Фильтры для формирования отчёта**

## <span id="page-20-0"></span>**5. Описание функциональных возможностей роли «Специалист СКЗ»**

# <span id="page-20-1"></span>**5.1 Раздел «Заявки»**

Раздел «Заявки» содержит следующие вкладки:

- «Транспорт»;
- «Сотрудники»;
- «Субподрядчики».

|                         |                                                                   | Заявки                            |                        |                                                             |           | Журнал пропусков |                                 |                              |            | 点             | userPB@prg-it.ru <sup>(-)</sup> |
|-------------------------|-------------------------------------------------------------------|-----------------------------------|------------------------|-------------------------------------------------------------|-----------|------------------|---------------------------------|------------------------------|------------|---------------|---------------------------------|
| Заявки                  | Наименование подрядчика, контактные данные, наименование договора |                                   |                        |                                                             |           |                  |                                 |                              |            |               | Сформировать отчёт              |
| Сотрудники<br>Транспорт | Субподрядчики                                                     |                                   |                        |                                                             |           |                  |                                 |                              |            |               | Скрыть отработанные заявки      |
|                         | ФИО                                                               | Подрядная<br>организация          | Профессия              | № договора                                                  | Кластер   | Проект           | Объекты                         | Период пропуска              | Куратор ДО | Специалист ПБ | Специалист СКЗ                  |
|                         | заявка №179 Бондарев Иван петрович                                | 000<br>"Буртехсервис"             | 0 <sup>13</sup>        | Договор на<br>разведку и бурение<br>Nº1 or 04.02.2020       | Кластер 1 | Проект 1         | Объект 1, Объект 2,<br>Объект 3 | $04.02.2020 -$<br>25.09.2020 | $\odot$    | $\odot$       | $\odot$                         |
| заявка №192             |                                                                   | TecT 05022021                     | Транспортные<br>услуги | Tect Nº1 or<br>05.02.2021                                   |           |                  |                                 | $05.02.2021 -$<br>05.02.2021 | $\odot$    | $\odot$       | $\odot$                         |
|                         | заявка №193 Иванов Иван Иванович                                  | 000 "Подрядная<br>организация #1" | <b>BMP</b>             | Договор на<br>оказание услуг<br>бурения №1 от<br>03.02.2020 | Кластер 1 | Проект 1         | Объект 3                        | $11.02.2021 -$<br>11.02.2021 | $\odot$    | $\odot$       | $\odot$                         |

**Рисунок 35. Раздел «Заявки»**

На каждой вкладке доступны кнопки:

- Сформировать отчёт кнопка, вызывающая форму для формирования отчёта по заявкам с экспортом в формате .xlsx;
- Показать/скрыть отработанные заявки для просмотра заявок, которые ранее были согласованы/отклонены Куратором договора.

# <span id="page-20-2"></span>**5.2 Согласование заявок**

Для согласования заявки необходимо выбрать заявку из реестра и в открывшейся форме согласовать или отклонить приложенные к заявке документы.

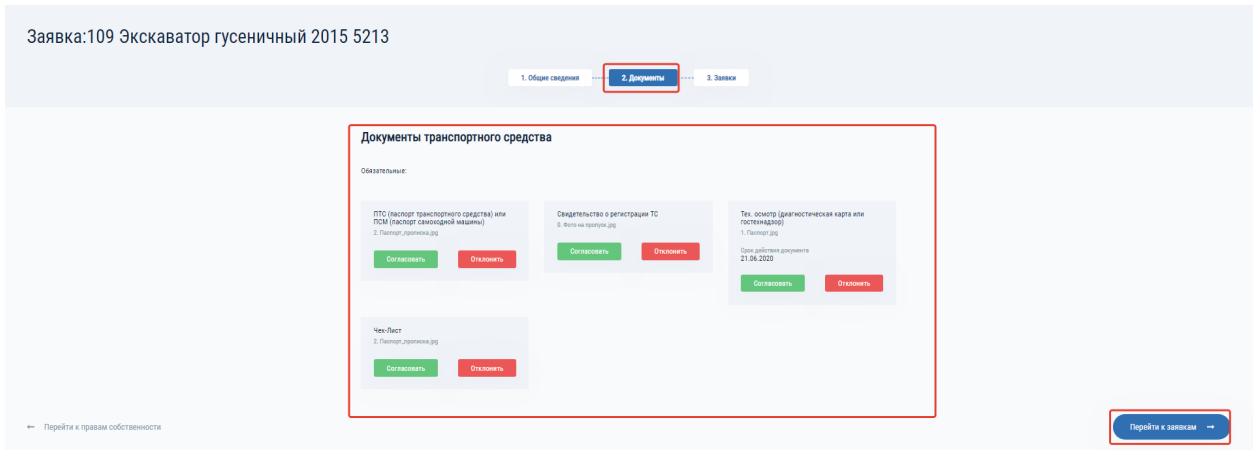

**Рисунок 36. Согласование/отклонение документов**

Для согласования документа необходимо нажать кнопку «Согласовать».

Для отклонения документа необходимо нажать кнопку «Отклонить». При отклонении документа необходимо оставить комментарий с указанием причины отказа.

Отклонить документ "Тех. осмотр (диагностическая

 $\times$ 

карта или гостехнадзор)" Комментарий Приложен недействительный документ Отмена Отклонить

**Рисунок 37. Окно ввода причины отклонения документа**

Согласованные документы подсвечиваются в интерфейсе зелёным цветом. Отклоненные документы подсвечиваются в интерфейсе красным цветом.

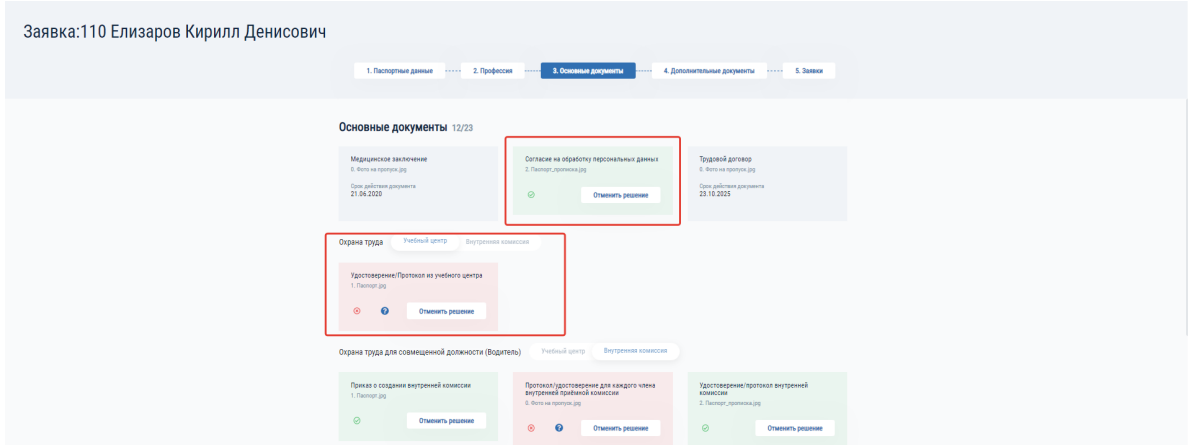

**Рисунок 38. Примеры согласованных и отклонённых документов**

После указания отметки согласования или отклонения всех документов становится активной кнопка «Перейти к заявкам». Если все документы были согласованы, то на вкладке «Заявка» становится активной кнопка «Согласовать». При наличии хотя бы одного отклонённого документа, на вкладке «Заявка» активируется кнопка «Отклонить». Комментарии отклоненных документов будут указаны, как «Причины» отказа.

Если заявка была отклонена, то специалисту подрядной организации будет необходимо приложить новые документы взамен отклоненных.

# <span id="page-22-0"></span>**5.3 Формирование и экспорт выданного допуска**

После согласования заявки всеми согласующими лицами становится доступным формирование и экспорт выданного допуска к работам (на вкладке «Заявки»).

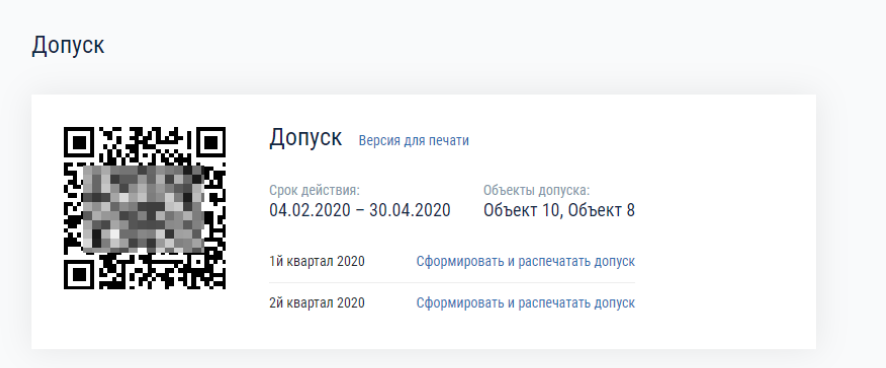

**Рисунок 39. Пример формы выданного допуска с возможностью экспорта**

#### <span id="page-22-1"></span>**5.4 Формирование отчёта**

Для формирования отчета необходимо нажать кнопку «Сформировать отчёт» на вкладке «Заявки».

| Заявки             | Наименование подрядчик, контактные данные, наименование договора |                         |                 | Сформировать отчёт |               |                              |
|--------------------|------------------------------------------------------------------|-------------------------|-----------------|--------------------|---------------|------------------------------|
| Транспорт          | Сотрудники Субподрядчики                                         |                         |                 |                    |               | Показать отработанные заявки |
|                    | Наименование модели                                              |                         | Период пропуска | Куратор ДО         | Специалист ПБ | Специалист СКЗ               |
|                    | заявка №118 автокран 123                                         | 25.10.2019 - 24.10.2020 |                 | O                  | $\sim$<br>U   | $\circ$                      |
|                    | заявка №121 Автоэвакуатор 123456                                 | 25.10.2019 - 23.10.2020 |                 | O                  | $\circ$       | $\circ$                      |
| заявка №122 1 3123 |                                                                  | 10.10.2019 - 10.10.2019 |                 | Ö                  | $\circ$       | $\circ$                      |
|                    |                                                                  |                         |                 |                    |               |                              |

**Рисунок 40. Кнопка «Сформировать отчёт»**

В выведенном модальном окне требуется задать значения для фильтра и нажать кнопку «Сформировать отчет», после чего отчет будет выгружен в формате .xlsx.

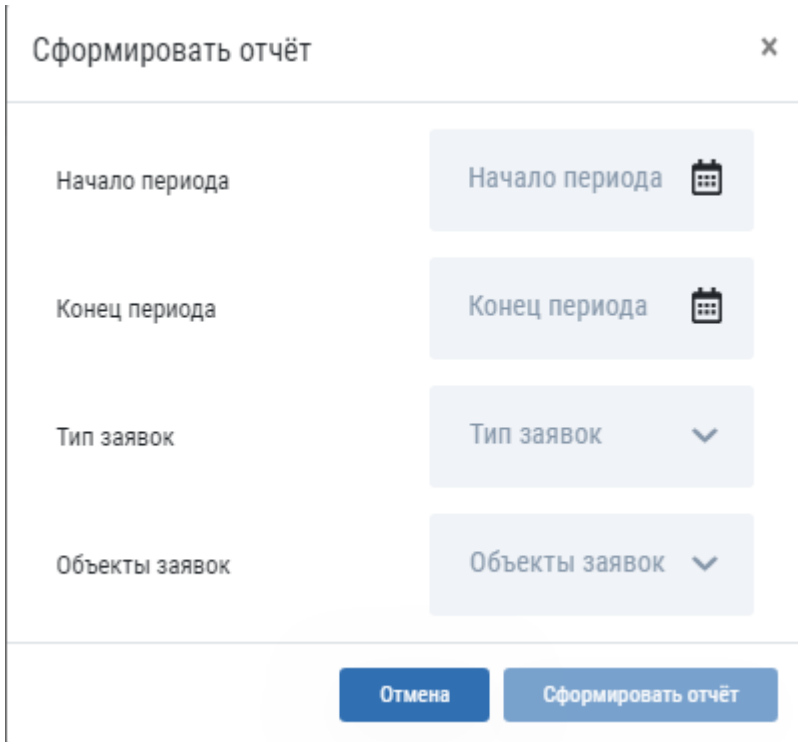

**Рисунок 41. Фильтры для формирования отчёта**